## **SETTING UP SCAN TO NETWORK FOLDER ON OKI ES8473**

### **1 - OPTAIN THE IP ADDRESS OF YOUR COPIER**

ON THE COPIER

PRESS THE DEVICE SETTINGS

SCROLL DOWN TO SECOND PAGE

THEN VIEW INFORMATION

THEN NETWORK

NOTE THE IPV4 ADDRESS

## **2 - OPEN UP YOUR WEB BROWSER (MUST BE FROM A PC THAT IS CONNECTED TO THE SAME NETWORK) AND TYPE THE IP ADDRESS INTO THE ADDRESS BAR**

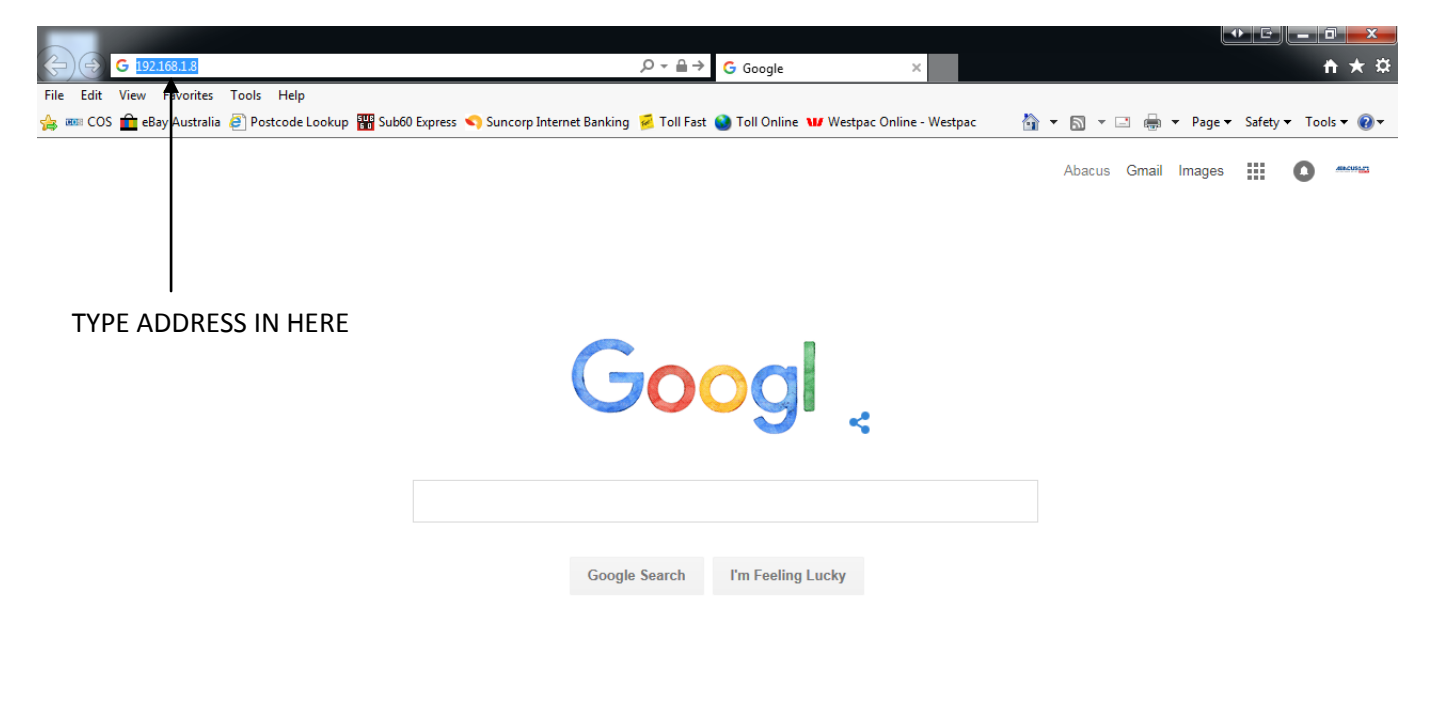

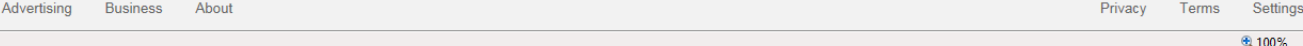

#### **3 - YOU WILL NOW SEE THE FOLLOWING SCREEN**

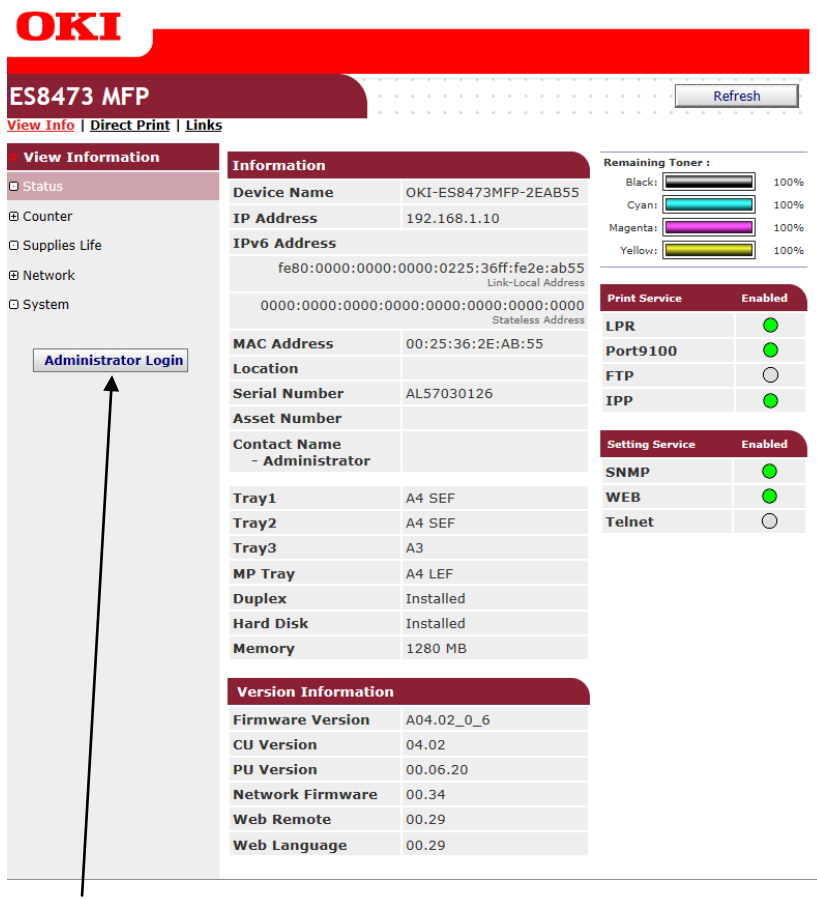

**4 - CLICK ON THE ADMINISTRATOR LOGIN**

**5 - ENTER THE USERNAME AND PASSWORD (default settings are username: admin password: aaaaaa) AND CLICK OK**

#### **6 - IF THIS SCREEN APPEARS SCROLL DOWN AND CLICK SKIP OTHERWISE PROCEED TO NEXT STEP**

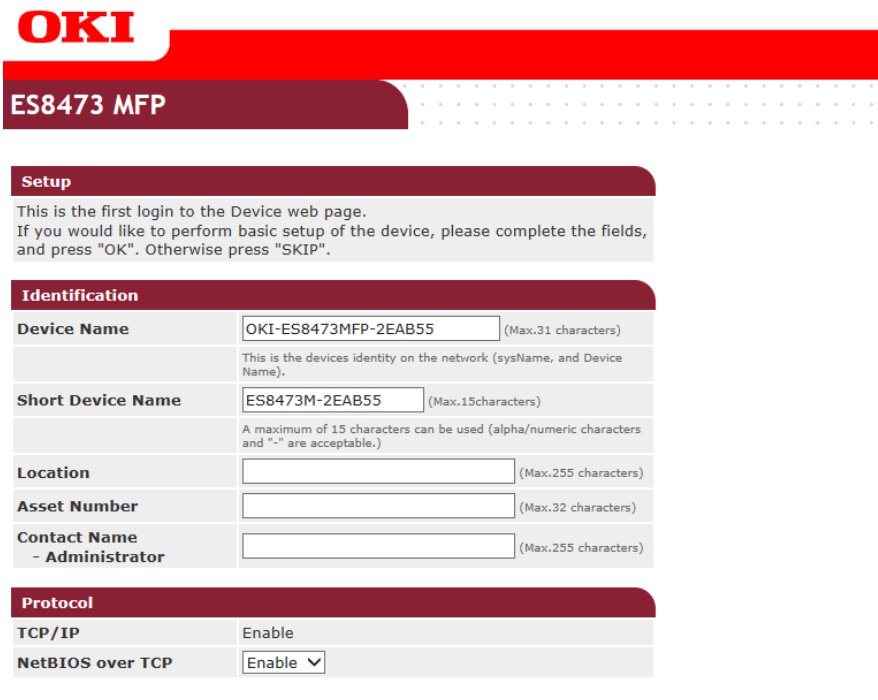

 $OK$  SKIP  $\Box$  Do not show this page again.

## **7 - CLICK ON LIST**

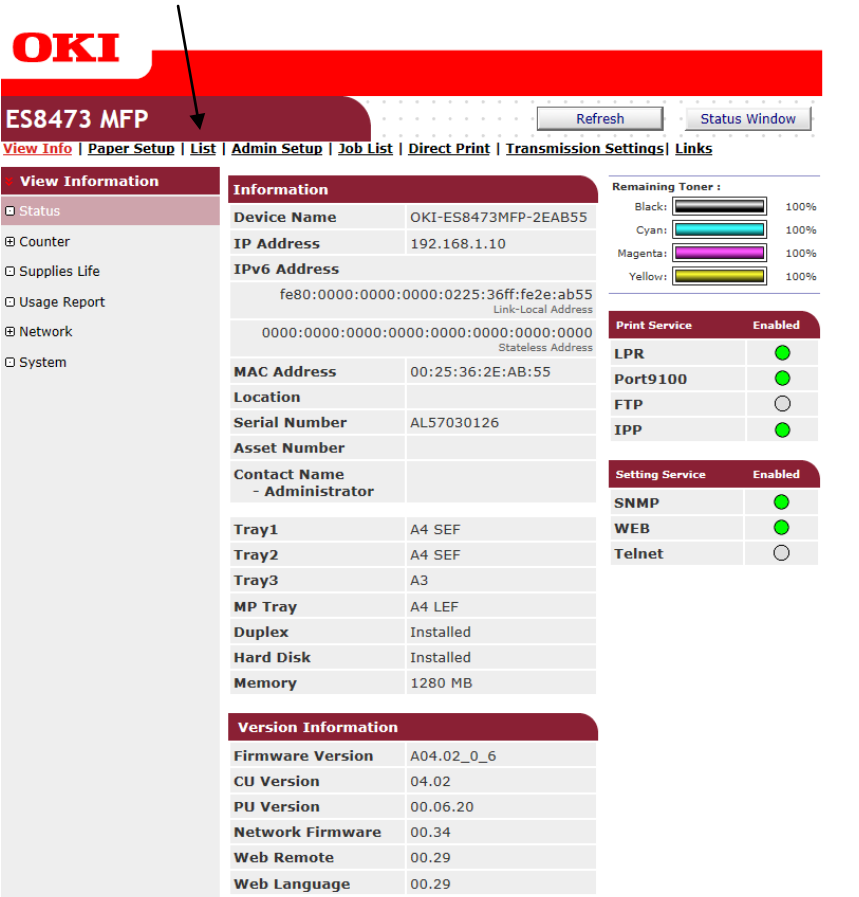

# **8 - CLICK ON NEW**

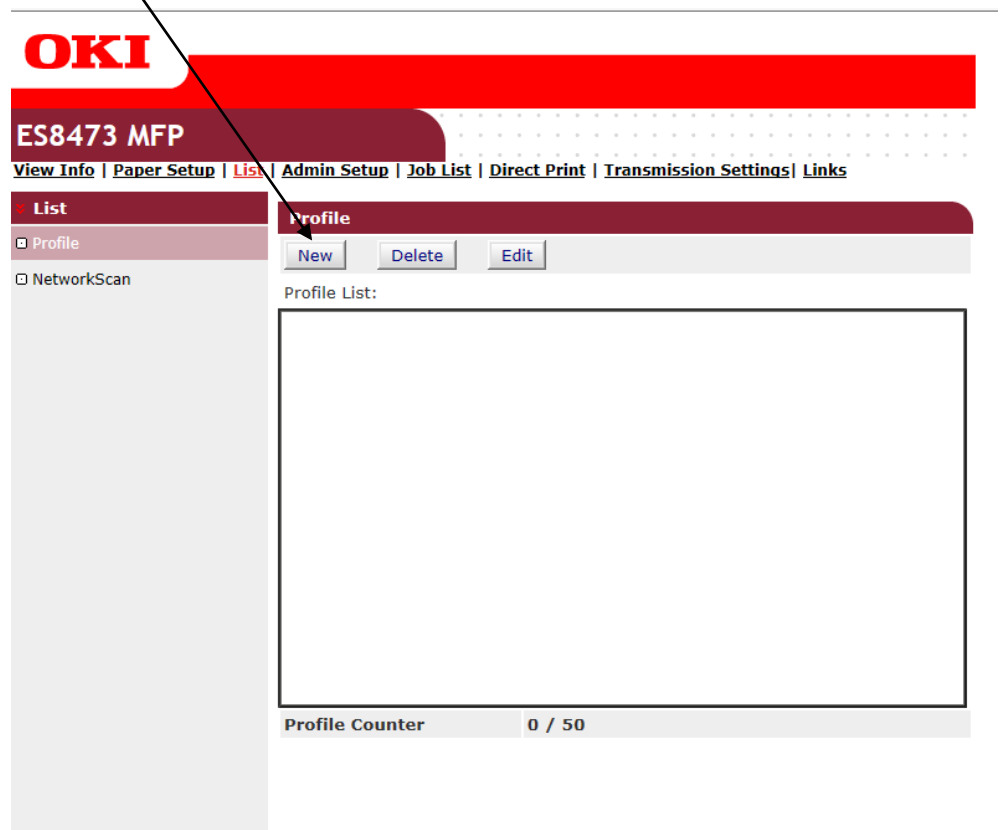

## **9 - THIS DIALOGUE BOX WILL NOW APPEAR**

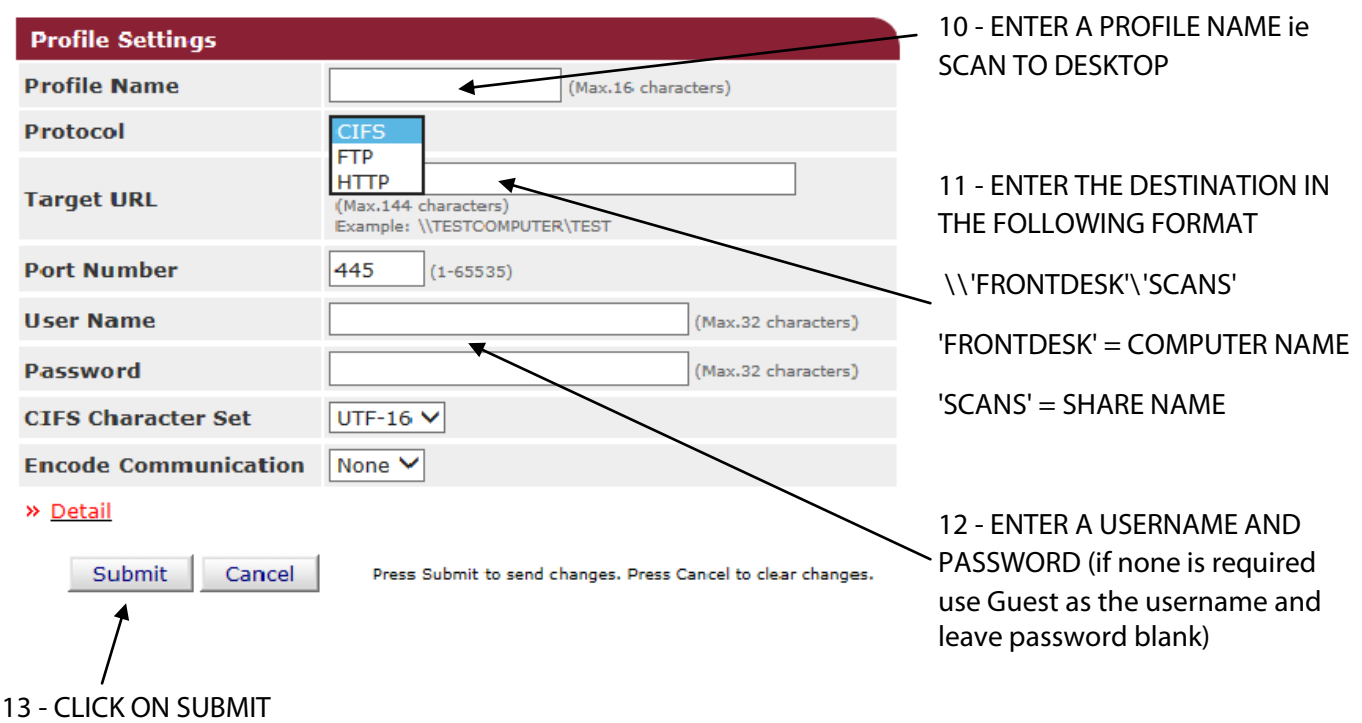